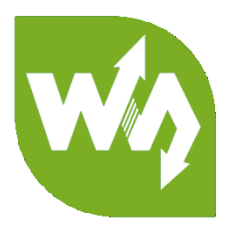

# **4.2inch e-Paper Module User Manual**

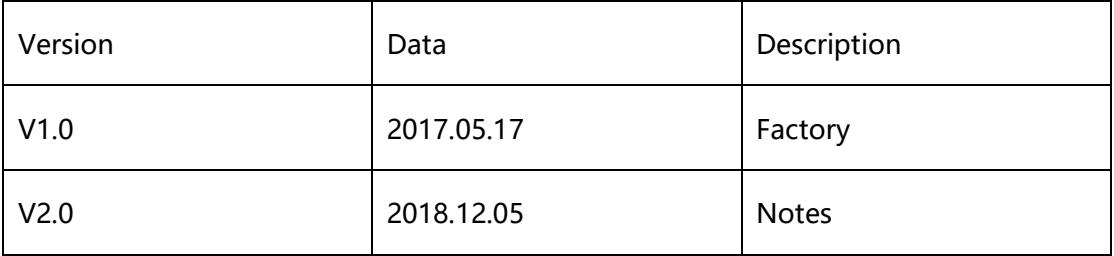

【Notes】

- Please read this manual before you use the e-Paper. Damage caused by wrong operations is not within the scope of the warranty
- ⚫ This manual shows you how to use the e-paper with the demo codes we provide.
- The e-paper described in this manual is Module/HAT version. (Raw panel should work with driver board)
- ⚫ All specification supplied herein are subject to change without notice at any time.

## **CONTENT**

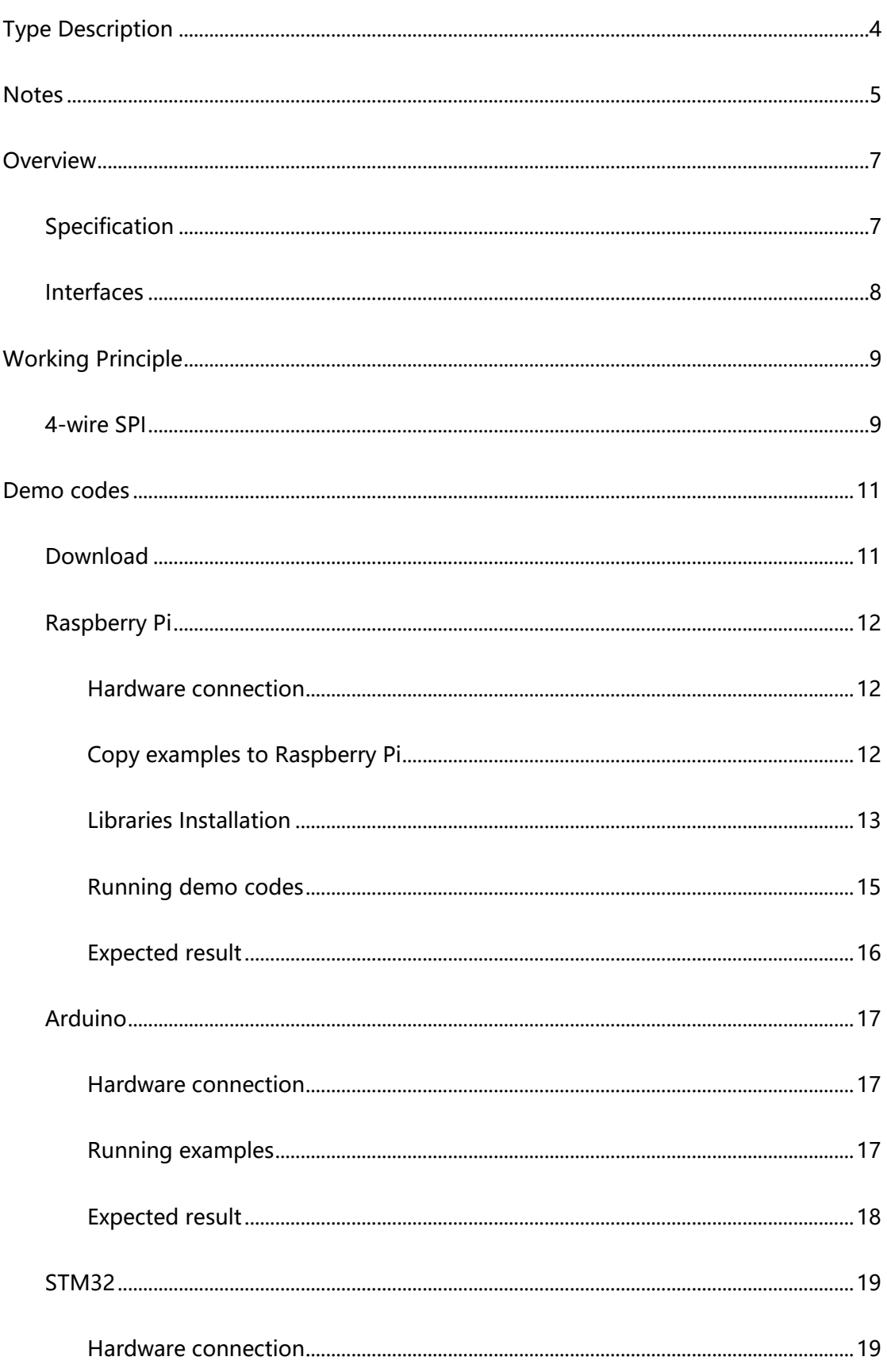

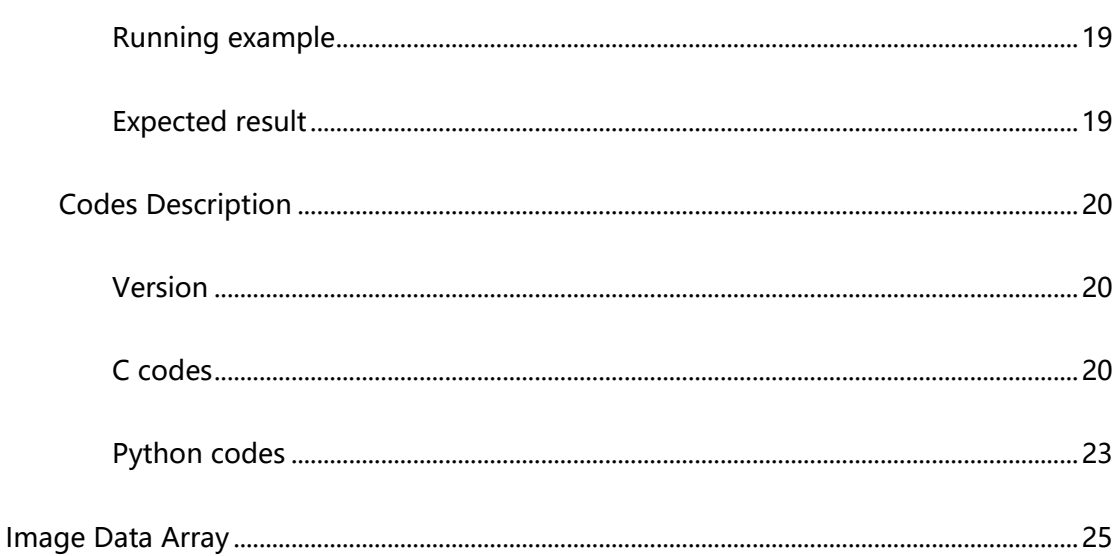

## TYPE DESCRIPTION

Generally, there are two version for every type of e-paper, one is raw panel, and another is Module/HAT version.

Raw panel should work with driver board, if you are the first time to use

Waveshare e-Paper, we recommend you the Module/HAT version or purchase a driver

board separately.

Module/HAT version has PCB which integrates driver circuit. You can connect 8Pin

connector to MCU directly.

#### **Raw Panel (4.2inch e-Paper):**

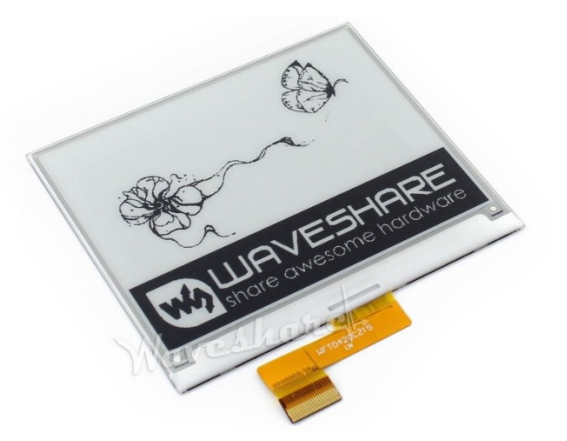

#### **Module Version (4.2inch e-Paper Module):**

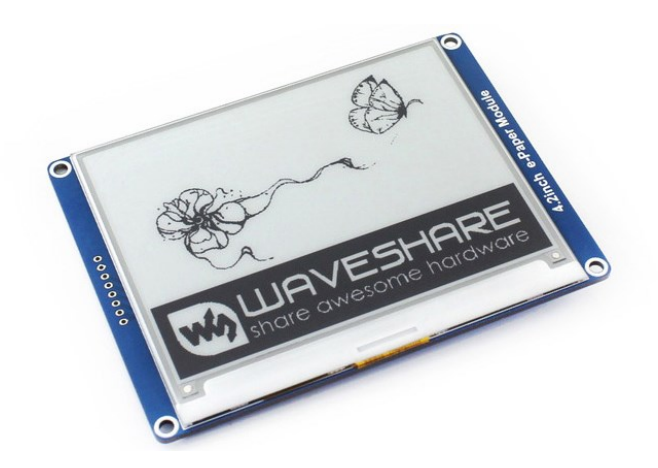

## **NOTES**

- 1. For those e-Paper which support partial refresh, you cannot use partial refresh all the time. A full refresh should be done to clear screen after several times(partial refresh), otherwise, e-Paper will be damaged and cannot fixed.
- 2. Three-color e-Paper is normal to be a little 'color' . You can refresh it to white and keep it upward for storage.
- 3. The e-Paper cannot be powered on for long time, you must set e-Paper to sleep mode or power off when it needn't refresh, otherwise, e-Paper keeps in high voltage status for long time, which will damage e-Paper and cannot be fixed.
- 4. We suggest you update e-Paper once every 24 hours or at least 10 days<sup>1</sup> to update again. Otherwise, ghost of the last content may cannot be cleared.
- 5. e-Paper ignores the data sent when it is in sleep mode, you need to initialize it for properly refreshing.
- 6. You can adjust border color by controlling 0x3C register. In some of demo codes, you can adjust Border Waveform Control or VCOM AND DATA INERTVAL SETTING registers.
- 7. If you find that the image data you made cannot be properly displayed on e-Paper, please check the size of image, or change its width and height and try again.

<sup>&</sup>lt;sup>1</sup> For details of operating requirement, please refer to datasheet

- 8. The e-Paper cannot refresh directly under sunlight<sup>2</sup>. The refresh steps should be done indoor
- 9. For raw panel, its working voltage is 3.3V, note that when you designed you own driver board, level convert circuit is required if the working voltage of your board is 5V. Module/HAT version can support 5V voltage if the Module you buy is the new version which has been integrated convert circuit.
- 10. The FPC of the panel is fragile, please make sure that your bend it in correct way.
- 11. The glass raw panel is fragile, please do not falling, crashing or pressing hard.
- 12. We recommend you test the e-Paper with our demo code when you first time receive it.

<sup>&</sup>lt;sup>2</sup> e-Paper don't have UV film, cannot work under sunlight directly

## **OVERVIEW**

- ⚫ This is an E-Ink display module, 4.2inch, 400x300 resolution, with embedded controller, communicating via SPI interface.
- ⚫ Due to the advantages like ultra-low power consumption, wide viewing angle, clear display without electricity, it is an ideal choice for applications such as shelf

label, industrial instrument, and so on.

● We provide demo codes for you (Arduino, Raspberry Pi and STM32)

#### SPECIFICATION

- Operating Voltage: 3.3V/5V<sup>3</sup>
- Working Temperature: 0~50°C
- ⚫ Interface: 3-wire SPI/4-wire SPI
- ⚫ Dimension:
	- $\blacksquare$  PCB: 103.0mm  $\times$  78.5mm
	- Raw Panel: 90.1mm × 77.0mm
- Display area:  $84.8$ mm  $\times$  63.6mm
- ⚫ Dot pitch: 0.212 × 0.212
- ⚫ Resolution: 400x300
- ⚫ Display color: Black, White
- Refresh time<sup>4</sup>:
	- Full refresh: 4s

<sup>&</sup>lt;sup>3</sup> The voltage of every pins should be same 3.3V or 5V

<sup>4</sup> These are experimental data; actual data may be different according to working situation

- Consumption<sup>5</sup>:
	- Refresh consumption: 26.4mW(typ.)
	- Standby consumption: <0.017mW
- Viewing angle: >170°

#### INTERFACES

- **VCC** :3.3V/5V
- **GND** :GND
- **DIN** : SPI MOSI pin
- **CLK** : SPI SCK pin
- **CS** : SPI chip selection, low active
- **DC** : Data/Command Selection (High: Data; Low: Command)
- **RST** : Reset (Low active)
- **BUSY** : Busy (Low active)

<sup>5</sup> These are experimental data; actual data may be different according to working situation

## WORKING PRINCIPLE

This product is an E-paper device adopting the image display technology of Microencapsulated Electrophoretic Display, MED. The initial approach is to create tiny spheres, in which the charged color pigments are suspending in the transparent oil and would move depending on the electronic charge. The E-paper screen display patterns by reflecting the ambient light, so it has no background light requirement. Under sunshine, the E-paper screen still has high visibility with a wide viewing angle of 180 degree. It is the ideal choice for E-reading.

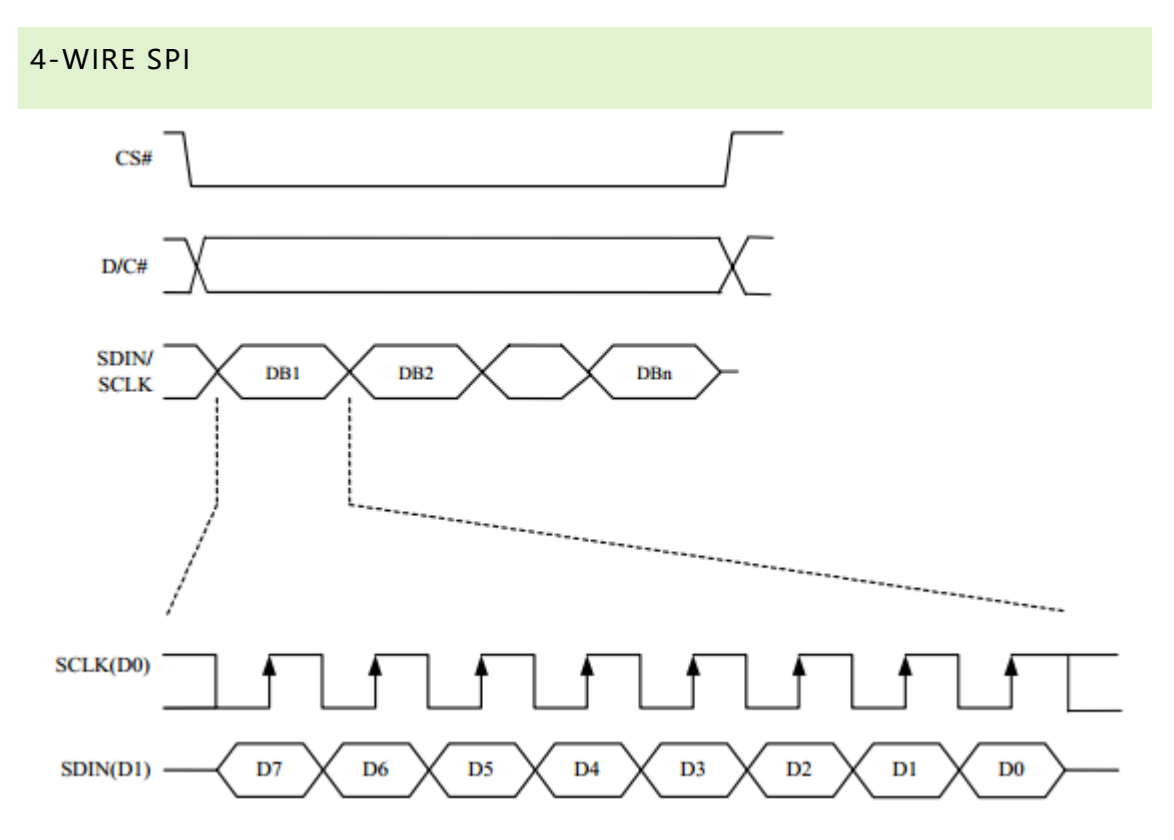

Different from the traditional SPI protocol<sup>6</sup>, the data line from the slave to the master is hidden since the device only has display requirement.

CS is slave chip select, when CS is low, the chip is enabled.

<sup>6</sup> You can search online for more information about traditional SPI protocol

- DC is data/command control pin, when  $DC = 0$ , write command, when  $DC = 1$ , write data.
- ⚫ SCLK is the SPI communication clock.
- SDIN is the data line from the master to the slave in SPI communication.

SPI communication has data transfer timing, which is combined by CPHA and CPOL.

- 1. CPOL determines the level of the serial synchronous clock at idle state. When CPOL = 0, the level is Low. However, CPOL has little effect to the transmission.
- 2. CPHA determines whether data is collected at the first clock edge or at the second clock edge of serial synchronous clock; when CPHL = 0, data is collected at the first clock edge.
- There are 4 SPI communication modes. SPI0 is commonly used, in which CPHL =  $0,$  CPOL = 0.

As you can see from the figure above, data transmission starts at the first falling edge of SCLK, and 8 bits of data are transferred in one clock cycle. In here, SPI0 is in used, and data is transferred by bits, MSB.

## DEMO CODES

#### DOWNLOAD

Please visit Waveshare Wiki, search with key words "4.2inch e-Paper module".

Download the demo code from wiki,

#### Resources

#### **Documentation**

- Instruction about make new font
- Schematic

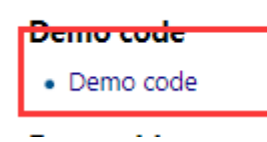

Extract it and you can get these folders:

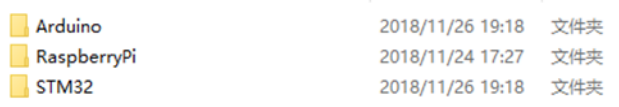

Arduino<sup>7</sup> : Demo code for Arduino UNO;

RaspberryPi: Demo codes for Raspberry Pi. (BCM2835, wiringPi and python)

STM32: Demo code for STM32, control board is STM32F103ZET6

<sup>7</sup> If you use other Arduino board, you should check if it is compatible with Arduino Uno, or modification is required.

#### RASPBERRY PI

There are four examples for Raspberry Pi, bcm2835, wiringPi, python2 and python3.

#### HARDWARE CONNECTION

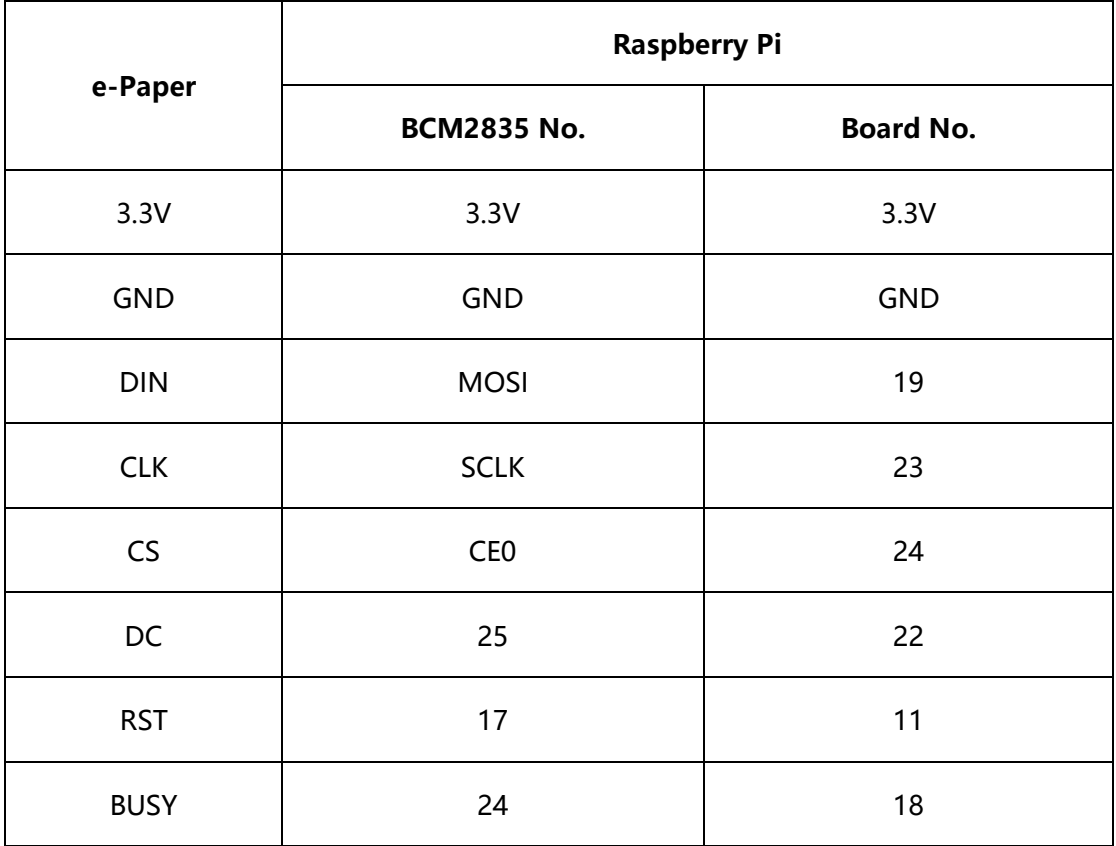

#### COPY EXAMPLES TO RASPBERRY PI

1. Insert SD card which has Raspbian installed to your PC

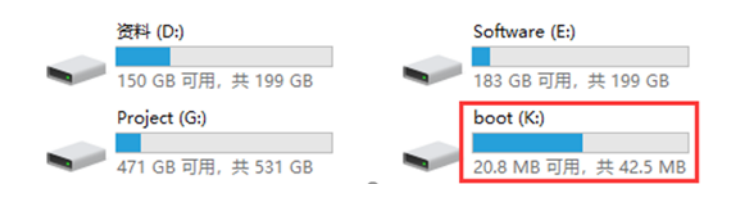

2. Copy RaspberryPi extracted to root directory (BOOT) of SD card

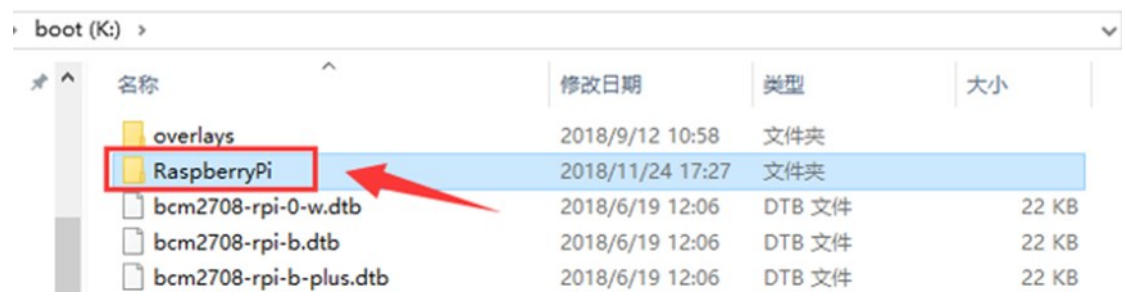

3. Power on your Raspberry Pi and open Terminal, you can find that the examples is

listed in boot directory

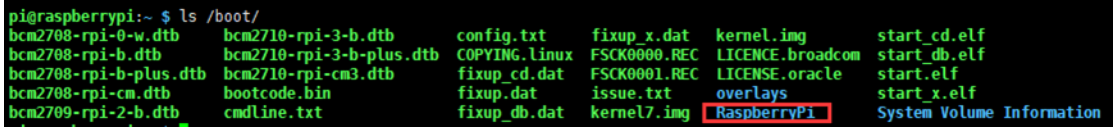

4. Copy the RaspberryPi folder to /home/pi and change its execute permission.

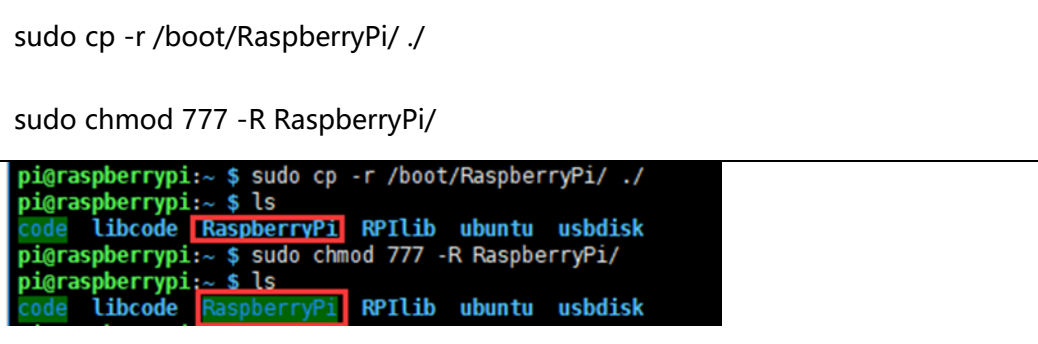

#### LIBRARIES INSTALLATION

To use demo codes, libraries should be installed first.

#### BCM2835 LIBRARY

Download link of the bcm2835 library: http://www.airspayce.com/mikem/bcm2835/

Download the library and copy it to raspberry pi without extracting. Open terminal of

raspberry pi and install:

sudo tar zxvf bcm2835-1.xx.tar.gz cd bcm2835-1.xx sudo ./configure make sudo make check sudo make install

Note: xx is version of the library you download. For example, if the version is

bcm2835-1.52, you should complete the command to: sudo tar zxvf bcm2835-

1.52.tar.gz

#### WIRINGPI LIBRARY

Open Terminal and install wiringPi with commands below:

sudo apt-get install git

sudo git clone git://git.drogon.net/wiringPi

cd wiringPi

sudo ./build

#### PYTHON2 LIBRARY

Open Terminal and execute commands to install:

sudo apt-get install python-pip

sudo apt-get install python-pip

sudo apt-get install python-imaging

sudo pip install spidev

sudo pip install RPi.GPIO

#### PYTHON3 LIBRARY

Open Terminal and install library with commands:

sudo apt-get install python3-pip

sudo apt-get install python-imaging

sudo pip3 install spidev

sudo pip3 install RPi.GPIO

sudo pip3 install Pillow

If you get the error while installing Pillow: **ImportError: libopenjp2.so.7: cannot open** 

**shared object file: No such file or directory.** Please install libopenjp2-7-dev with the

command: **sudo apt-get install libopenjp2-7-dev** then try again.

#### RUNNING DEMO CODES

Enter folder of examples

Running bcm2835 example:

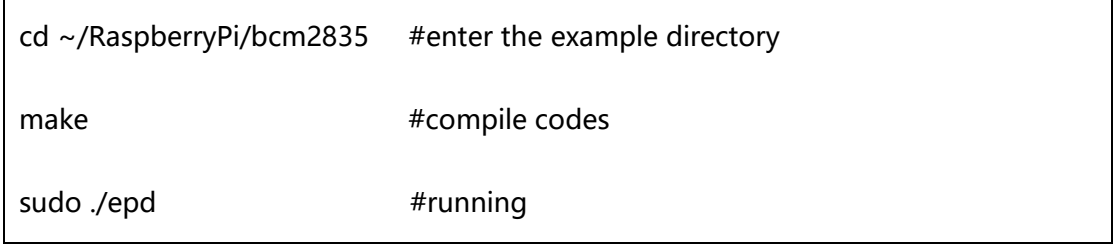

Running wiringPi example:

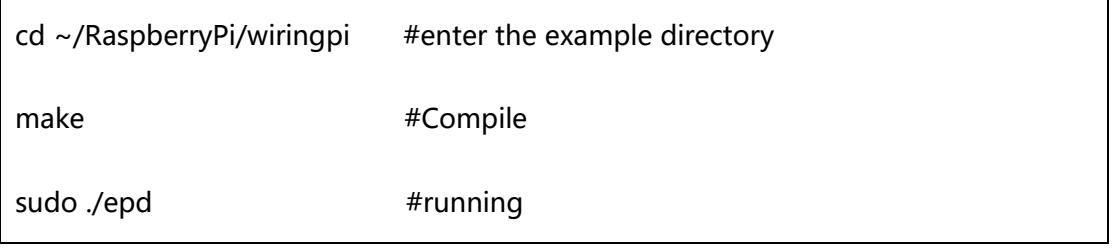

#### Running python2 example:

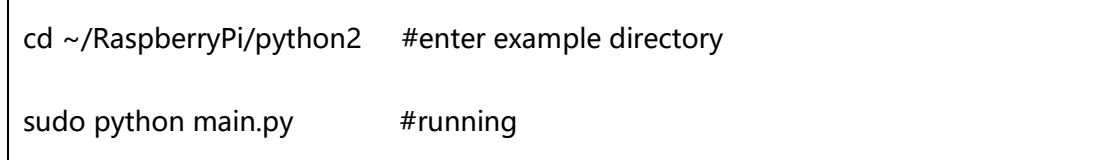

Running python3 example:

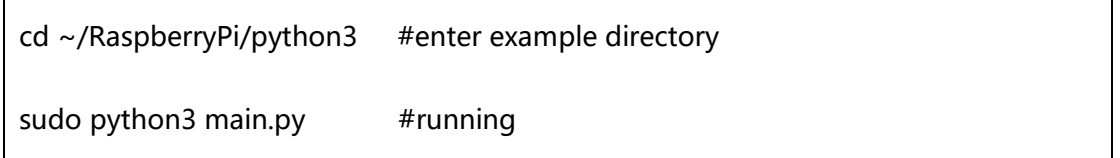

#### EXPECTED RESULT

After running example:

- 1) The screen is refresh to white
- 2) Display a picture
- 3) Draw circles and lines, text is displayed

You can press ctrl and c at the same time to stop code.

#### ARDUINO

Note: If the driver board you bought is e-Paper shield, you can use the demo codes provided for e-Paper shield separately which can be downloaded in corresponding wiki.

#### HARDWARE CONNECTION

If you use other Arduino board instead of Arduino UNO, you should check if its

interfaces are compatible with UNO.

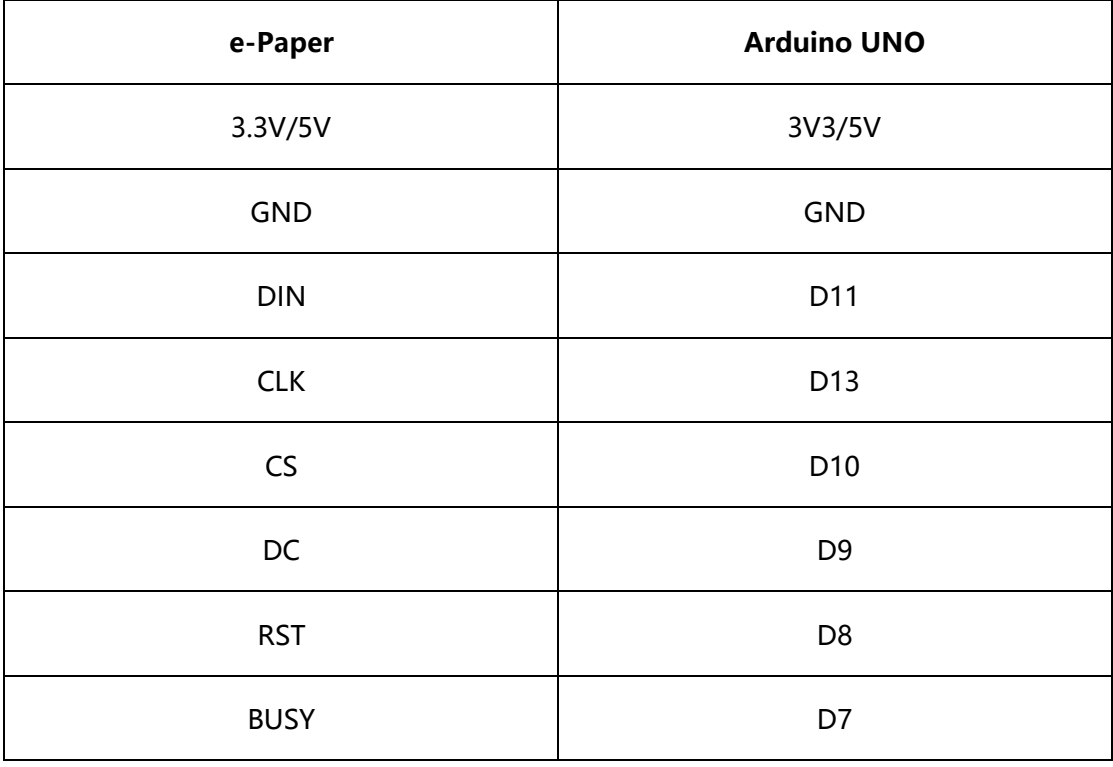

#### RUNNING EXAMPLES

- 1. Make sure you have installed Arduino IDE in your PC
- 2. Open Arduino project
- 3. Select correct Board and Port
- 4. Compile and upload to Arduino board

#### EXPECTED RESULT

- 1) e-Paper is refreshed to white
- 2) Draw circles and lines, text is displayed

#### STM32

The development board used is Open103z, project is based on HAL library.

#### HARDWARE CONNECTION

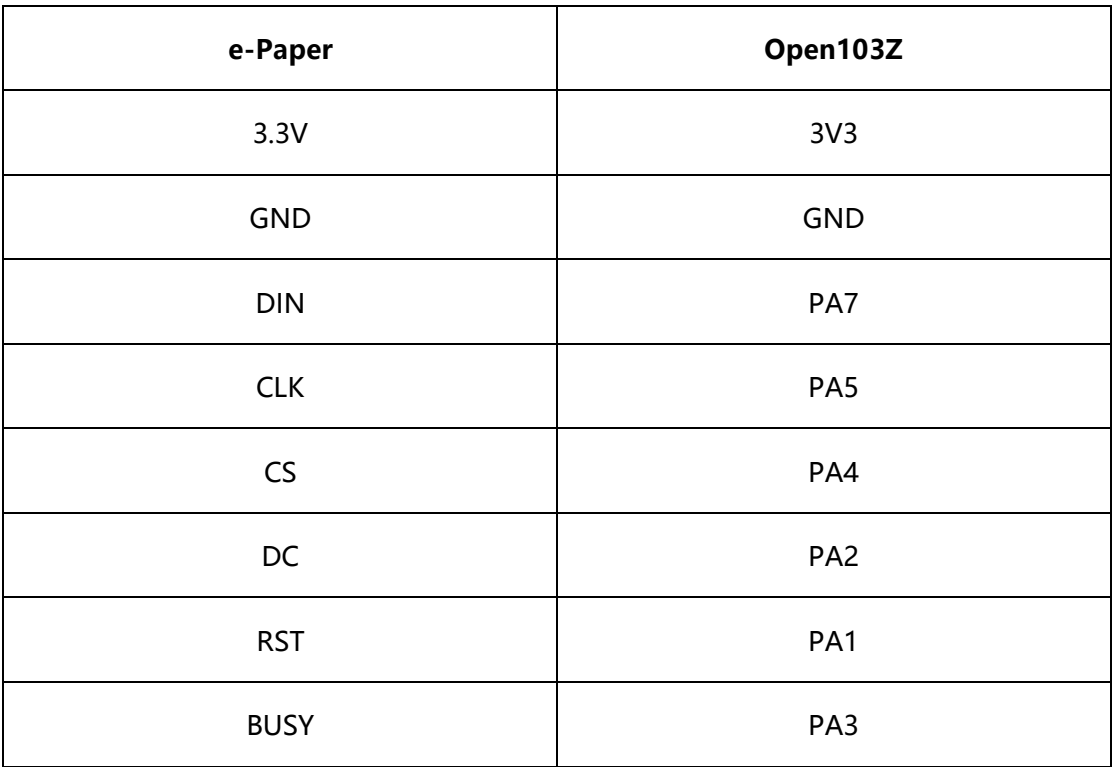

#### RUNNING EXAMPLE

- 1. Open STM32 project with keil V5
- 2. Compile and download the demo code to STM32 board

#### EXPECTED RESULT

- 1) e-paper is refreshed to white
- 2) Display a picture
- 3) Draw circles and lines, display characters

#### CODES DESCRIPTION

#### VERSION

The newest deme codes are V2.0 version, updated functions:

- 1) read pictures
- 2) python3 examples
- 3) update display function
- 4) fix bug that e-Paper cannot enter sleep mode

#### C CODES

Take bcm2835 codes as example:

1. Initialize pins and SPI interface:

DEV\_ModuleInit () ;

2. Initialize e-Paper and clear it:

```
\cdot if (EPD Init () \cdot!=\cdot0) \cdot{
\cdotsprintf("e-Paper\cdotinit\cdotfailed\langle r \ranglen");
\cdots}
\cdot printf ("clear...\r \n\cdot r);
\cdot · EPD Clear () ;
\cdot DEV Delay ms (500);
```
3. Create an image buffer

```
\cdot//Create\cdota\cdotnew\cdotimage\cdotcache
\cdot . UBYTE \cdot *BlackImage;
\cdotsif((BlackImage = \cdot (UBYTE \cdot*) malloc(Imagesize)) == \cdotNULL) \cdot{
........printf("Failed to apply for black memory...\r \n\");
\cdots \cdots exit (0) ;
\sim 10^7\cdot.printf("Paint_NewImage\r\n");
\cdot -Paint_NewImage (BlackImage, -EPD_WIDTH, -EPD_HEIGHT, -0, -WHITE) ;
..Paint_SelectImage(BlackImage);
\cdot -Paint_Clear (WHITE) ;
```
Create an image buffer and set its size as: Imagesize = EPD width/8 \* EPD height.

**Paint newImage:** Create a paint for new image, parameter 1 is image buffer,

parameter 2 and 3 is width and height of image, parameter 4 is color if image

Paint SelectImage: Select image

4. Read image and display

```
\frac{1}{2} #if \cdot 1 \cdot \cdot \cdot /7 \cdot show \cdot bmp.
 ....print(f("show \cdot bmp \cdot for \cdot window \r \n);
 ....Paint SelectImage(BlackImage);....
 \cdotsPaint Clear (WHITE) ;\cdots...GUI ReadBmp("./pic/100x100.bmp", .50, .50);
 \cdots EPD Display (BlackImage) ;
 \cdots DEV Delay ms (500);
 \cdots printf ("show \bmod r \nightharpoonup r);
 ...Paint SelectImage (BlackImage) ; ..
 \cdotsPaint Clear (0x00);
 \cdotsGUI ReadBmp("./pic/4in2.bmp",\cdot0,\cdot0);
 \cdots EPD Display (BlackImage) ;
 \cdots DEV Delay ms (500);
 Section
-#endif
```
**Paint SelectImage: Select image;** 

**Paint Clear(WHITE)**: Set image color to white

**GUI ReadBmp**: read bmp for certain path. Parameter 1: the address of BMP

picture locates, Parameter 2 and 3 is the display position x and y of BCM display.

Note that if the picture read is bigger than the image buffer, the rest part cannot

be displayed.

**EPD Display**: Send image data to e-paper and display

5. Read image data from array

```
\frac{1}{2}#if.1..//.show.image.for.array...
 \cdots printf ("show image for array\r\n");
 ....Paint SelectImage(BlackImage);
 \cdots Paint_Clear (WHITE) ;
 \cdotsPaint DrawBitMap(gImage 4in2);\cdots\cdots EPD Display (BlackImage) ;
 \cdotsDEV_Delay_ms(500);
#endif
```
**Paint DrawBitBmp**: send image data to e-paper. Because STM32 and Arduino

cannot read picture directly, we need to first convert picture to data on PC

6. Drawing point, lines, rectangles, circles and characters

```
\sharp \texttt{if} \cdot 1 \cdots / / \cdot \texttt{Drawing} \cdot \texttt{on} \cdot \texttt{the} \cdot \texttt{image}\cdots//1.Select.Image
....print("SelectImage:BlackImage\r\n",\cdotsPaint SelectImage (BlackImage) ;
\cdotsPaint Clear (WHITE) ;
\cdots// .2. Drawing .on .the .image
\cdotsprintf("Drawing:BlackImage\r\n");
\cdotsPaint_DrawPoint(10, 80, BLACK, DOT_PIXEL_1X1, DOT_STYLE_DFT);
\cdots Paint DrawPoint (10, .90, .BLACK, .DOT PIXEL 2X2, .DOT STYLE DFT) ;
\cdotsPaint_DrawPoint(10, 100, BLACK, DOT_PIXEL_3X3, DOT_STYLE_DFT);
 \cdotsPaint DrawLine (20, 70, 70, 420, BLACK, LINE STYLE SOLID, DOT PIXEL_1X1);
\cdotsPaint DrawLine (70, 70, 20, 120, BLACK, LINE STYLE SOLID, DOT PIXEL IX1);
\cdotsPaint DrawRectangle(20, 70, 70, 120, BLACK, DRAW FILL EMPTY, DOT PIXEL 1X1);
 ...Paint DrawRectangle(80, 70, 130, 120, BLACK, DRAW FILL FULL, DOT PIXEL 1X1);
\cdotsPaint DrawCircle(45, .95, .20, .BLACK, .DRAW FILL EMPTY, .DOT PIXEL 1\overline{X}1);
 \cdotsPaint DrawCircle(105, .95, .20, WHITE, DRAW FILL FULL, DOT PIXEL IX1);
 ...Paint DrawLine(85, .95, .125, .95, .BLACK, .LINE STYLE DOTTED, .DOT PIXEL 1X1);
 \cdotsPaint_DrawLine(105, \cdot75, \cdot105, \cdot115, \cdotBLACK, \cdotLINE_STYLE_DOTTED, \cdotDOT_PIXEL_1X1);
 ....Paint DrawString EN(10, 0, "waveshare", &Font16, BLACK, WHITE);
 ....Paint DrawString EN(10, .20, "hello world", .&Font12, WHITE, .BLACK);
 \cdotsPaint_DrawNum(10, 33, 123456789, &Font12, BLACK, WHITE);
....Paint_DrawNum(10, 50, 987654321, &Font16, WHITE, BLACK);<br>....Paint_DrawString_CN(130, 0, "你好abc树莓派", &Font12CN, BLACK, WHITE);
....Paint DrawString CN(130, .20, "微雪电子", . &Font24CN, .WHITE, .BLACK);
\cdots printf ("EPD_Display\r\n");
 \cdots EPD Display (BlackImage) ;
 \cdotsDEV_Delay_ms(2000);
#endif
```
Paint DrawPoint: Drawing points, parameter 1 and 2 are position of the point,

parameter 3 are color, parameter 4 are size, parameter 5 are style

Paint DrawLine: Drawing line, parameter 1 and 2 are begin position of line,

parameter 3 and 4 are end position of line, parameter 5 is color, parameter 6 is

style, parameter 7 is width of line

Paint DrawRectangle: Drawing rectangle, parameter 1 and 2 are begin position of

rectangle, parameter 3 and 4 are end position of rectangle, parameter 5 is fill

color, parameter 6 and 7 are style

**Paint DrawCircle**: Drawing circle, parameter 1 and 2 are position of center,

parameter 3 is radius of circle, parameter 4 and 5 are style

Paint DrawString EN: Display English characters, parameter 1 and 2 are position,

parameter 3 is string, parameter 4 is font size, parameter 5 and 6 are background

and font colors

Paint DrawString CN: Display Chinese characters

**Paint DrawNum**: Display number, parameter 1 and 2 are position, parameter is

number (int), parameter 4 is size, parameter 5 and 6 are background and font

colors.

7. **Sleep mode**:

```
\cdotsprintf("Goto\cdotSleep\cdotmode...\r \n\cdot r);
\cdotsEPD Sleep();
\cdots free (BlackImage) ;
\cdotsBlackImage\cdotsNULL;
```
It is recommended to add after refreshing.

#### PYTHON CODES

1. Initialize e-Paper

```
try:
\cdotsepd = epd4in2.EPD()
\cdotsepd.init()
\cdotsepd.Clear(0xFF)
```
2. Create image buffer using python image library

```
\cdot# · Drawing · on · the · Horizontal · image
Himage == Image.new('1', '(epd4in2.EPD_WIDTH, 'epd4in2.EPD_HEIGHT), '255) '+# 255: 'clear the frame
+ Drawing .on .the .Vertical .image
Limage = - Image.new('1', (epd4in2.EPD HEIGHT, epd4in2.EPD WIDTH), 255) · # 255: clear the frame
```
3. Drawing with python imageDraw library

```
\cdots# Horizontal
.. print. "Drawing"
 draw -= - ImageDraw. Draw (Himage)
. font24 = - ImageFont.truetype('/usr/share/fonts/truetype/wqy/wqy-microhei.ttc', -24)
\cdotsdraw.text((10,\cdot0),\cdot'hello\cdotworld',\cdotfont\cdot=\cdotfont24,\cdotfill\cdot=\cdot0)
\cdotsdraw.text((10, -20), -'2.9inch -e-Paper', -font = -font24, -fill = -0)
…draw.text((150, 0), u'微雪电子, font = font24, fill = 0) …
\cdot -draw.line ((20, -50, -70, -100), -fill = -0)
\cdot -draw.line ((70, -50, -20, -100), -fill = 0)
\cdot draw.rectangle((20, .50, .70, .100), .outline = .0)
\lnot draw.line ((165, \lnot 50, \lnot 165, \lnot 100), \lnot fill \lnot = \lnot0)
\cdot draw.line ((140, \cdot75, \cdot190, \cdot75), \cdotfill=\cdot0)
\cdot draw.arc((140, 50, 190, 100), 0, 360, fill = 0)
\cdot draw.rectangle((80, .50, .130, .100), .fill = .0)
\cdotsdraw.chord((200, 50, 250, 100), 0, 360, fill = 0)
..epd.display(epd.getbuffer(Himage))
\cdot time.sleep(2)
\cdots# · Vertical
\cdot -draw \cdot = \cdot ImageDraw. Draw (Limage)
.. font18 = ImageFont.truetype('/usr/share/fonts/truetype/wgy/wgy-microhei.ttc', .18)
\cdot draw.text((2, \cdot0), \cdot hello world', \cdot font = \cdot fontl8, \cdot fill = \cdot0)
\cdot draw.text((2, -20), \cdot '2.9inch ·epd', ·font ·= ·font18, ·fill ·= ·0)
\cdot draw.text ((20, \cdot 50), \cdot u \sqrt[3]{\mathbb{S}} \pm \frac{2}{1}, \cdot font \cdot = \cdot fontl8, \cdot fill \cdot = 0)
\cdot draw.line ((10, \cdot90, \cdot60, \cdot140), \cdotfill\cdot=\cdot0)
\cdot draw.line ((60, .90, .10, .140), .fill = 0)
\cdot draw.rectangle((10, \cdot90, \cdot60, \cdot140), \cdotoutline\cdot=\cdot0)
\cdot -draw.line ((95, -90, -95, -140), -fill = -0)
\cdotsdraw.line((70, \cdot115, \cdot120, \cdot115), \cdotfill\cdot=\cdot0)
\cdotsdraw.arc((70, .90, .120, .140), .0, .360, .fill = .0)
\cdot draw.rectangle((10, \cdot150, \cdot60, \cdot200), \cdotfill = \cdot0)
\cdot -draw.chord((70, -150, -120, -200), -0, -360, -fill = -0)
..epd.display(epd.getbuffer(Limage))
\cdottime.sleep(2)
```
4. Read picture and display

```
print '"read bmp file"
\cdotHimage \cdot = \cdot Image.open('4in2.bmp')
.epd.display(epd.getbuffer(Himage))
\tt time.sleep(2).print."read.bmp.file.on.window"
Himage2 = Image.new('1', (epd4in2.EPD WIDTH, epd4in2.EPD HEIGHT), 255) · # 255: clear the frame
-bmp := Image.open('100x100.bmp')\cdotHimage2.paste(bmp,\cdot(50,10))
.epd.display(epd.getbuffer(Himage2))
time.sleep(2)
```
#### 5. Sleep mode

```
l \ldotsepd.sleep()
   \alpha , and \alpha , and \alpha
```
sleep mode is recommended to add after refreshing

## IMAGE DATA ARRAY

1.54inch $8$  e-paper can only display black and white color.

- 1) Open a picture and set it as monochrome picture with Paint software of Windows
- 2) Resize the picture to supported resolution (according to e-paper)
- 3) Use Image2Lcd.exe software to convert picture to C array (.c file)

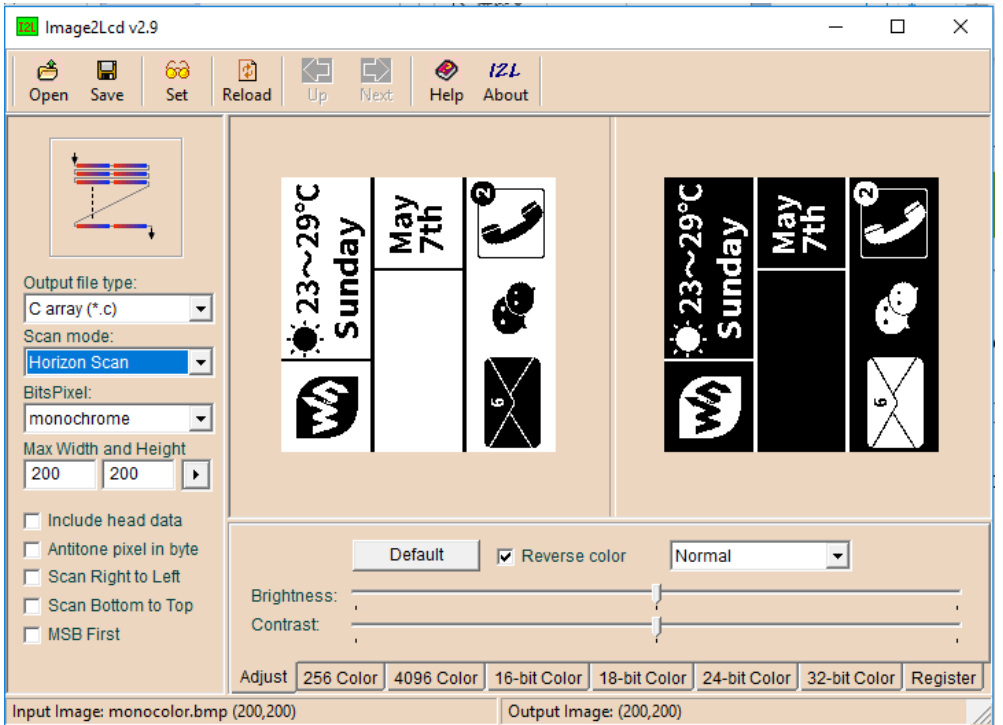

Open the picture in Image2Lcd.exe, configure:

Output file type: C array (\*.c)

Scan mode: Horizon Scan

BitsPixel: monochrome

Max Width and Height: 200 200

Check Reverse color and click Save t generate the array. Copy to demo code for

using.

<sup>&</sup>lt;sup>8</sup> Here take 1.54inch as example to show you how to create image data array

## **X-ON Electronics**

Largest Supplier of Electrical and Electronic Components

*Click to view similar products for* [Electronic Paper Displays - ePaper](https://www.x-on.com.au/category/optoelectronics/displays/electronic-paper-displays-epaper) *category:*

*Click to view products by* [Waveshare](https://www.x-on.com.au/manufacturer/waveshare) *manufacturer:* 

Other Similar products are found below :

[PIM534](https://www.x-on.com.au/mpn/pimoroni/pim534) [E2741JS0B2](https://www.x-on.com.au/mpn/pervasive/e2741js0b2) [17779](https://www.x-on.com.au/mpn/waveshare/17779) [DEE 172072A-W](https://www.x-on.com.au/mpn/displayelektronik/dee172072aw) [13187](https://www.x-on.com.au/mpn/waveshare/13187) [13353](https://www.x-on.com.au/mpn/waveshare/13353) [14410](https://www.x-on.com.au/mpn/waveshare/14410) [14597](https://www.x-on.com.au/mpn/waveshare/14597) [19406](https://www.x-on.com.au/mpn/waveshare/19406) [19408](https://www.x-on.com.au/mpn/waveshare/19408) [14986](https://www.x-on.com.au/mpn/waveshare/14986) [13186](https://www.x-on.com.au/mpn/waveshare/13186) [18401](https://www.x-on.com.au/mpn/waveshare/18401) [15084](https://www.x-on.com.au/mpn/waveshare/15084) [16565](https://www.x-on.com.au/mpn/waveshare/16565) [18057](https://www.x-on.com.au/mpn/waveshare/18057) [EA](https://www.x-on.com.au/mpn/electronicassembly/eaepa20a) [EPA20-A](https://www.x-on.com.au/mpn/electronicassembly/eaepa20a) [DEE 600800A-W](https://www.x-on.com.au/mpn/displayelektronik/dee600800aw) [DFR0369](https://www.x-on.com.au/mpn/dfrobot/dfr0369) [10628](https://www.x-on.com.au/mpn/waveshare/10628) [12561](https://www.x-on.com.au/mpn/waveshare/12561) [12563](https://www.x-on.com.au/mpn/waveshare/12563) [12672](https://www.x-on.com.au/mpn/waveshare/12672) [12915](https://www.x-on.com.au/mpn/waveshare/12915) [12955](https://www.x-on.com.au/mpn/waveshare/12955) [12956](https://www.x-on.com.au/mpn/waveshare/12956) [3625](https://www.x-on.com.au/mpn/adafruit/3625) [4086](https://www.x-on.com.au/mpn/adafruit/4086) [4098](https://www.x-on.com.au/mpn/adafruit/4098) [4195](https://www.x-on.com.au/mpn/adafruit/4195) [4196](https://www.x-on.com.au/mpn/adafruit/4196) [4197](https://www.x-on.com.au/mpn/adafruit/4197) [4243](https://www.x-on.com.au/mpn/adafruit/4243) [4262](https://www.x-on.com.au/mpn/adafruit/4262) [4777](https://www.x-on.com.au/mpn/adafruit/4777) [4778](https://www.x-on.com.au/mpn/adafruit/4778) [4814](https://www.x-on.com.au/mpn/adafruit/4814) [000026](https://www.x-on.com.au/mpn/crowdsupply/000026) [000041](https://www.x-on.com.au/mpn/crowdsupply/000041) [DEE 400300A2-W](https://www.x-on.com.au/mpn/displayelektronik/dee400300a2w) [DFR0835](https://www.x-on.com.au/mpn/dfrobot/dfr0835) [DFR0837](https://www.x-on.com.au/mpn/dfrobot/dfr0837) [DEE 800480A-W](https://www.x-on.com.au/mpn/displayelektronik/dee800480aw) [EA ELABEL20-A](https://www.x-on.com.au/mpn/electronicassembly/eaelabel20a) [EA EPA43-A](https://www.x-on.com.au/mpn/electronicassembly/eaepa43a) [EA EPA60-A](https://www.x-on.com.au/mpn/electronicassembly/eaepa60a) [28084](https://www.x-on.com.au/mpn/parallax/28084) [E2154CS0C1](https://www.x-on.com.au/mpn/pervasive/e2154cs0c1) [E2154JS0C1](https://www.x-on.com.au/mpn/pervasive/e2154js0c1) [E2260CS021](https://www.x-on.com.au/mpn/pervasive/e2260cs021)